# **Specialty DPA Programs**

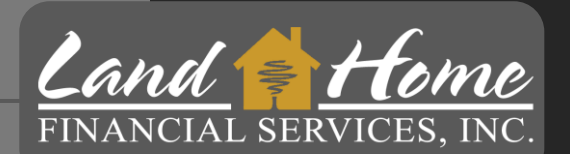

# **Using DASH Portal**

Land Home Financial Services, Inc.

Wholesale Division 4/11/2024

# **Access DASH Portal**

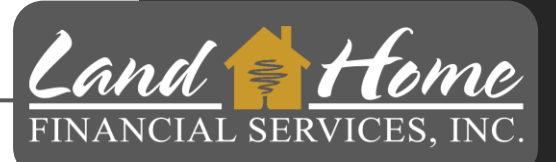

DASH is the Portal for Land Home Financial Services, Inc.

• Access the DASH Portal by clicking on the DASH icon on the Wholesale website at [https://wholesale.lhfs.com/ o](https://wholesale.lhfs.com/)r by logging in directly at<https://dash.lhfs.com/>.

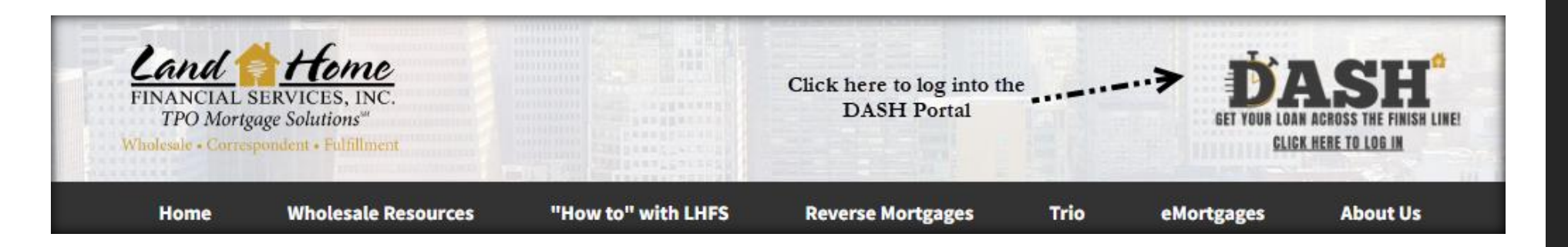

Your email address will serve as your username.

Contact your Account Executive to initiate the credential request process.

• An invitation from Land Home will be sent to you, allowing you to establish your own password upon receipt.

# **Create First Mortgage Loan**

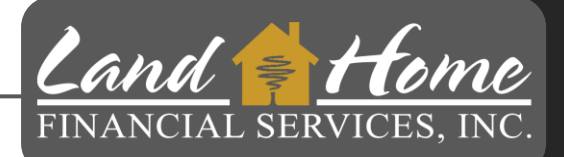

- 1. Click on +New in the top menu bar
- 2. Click on "New Application"

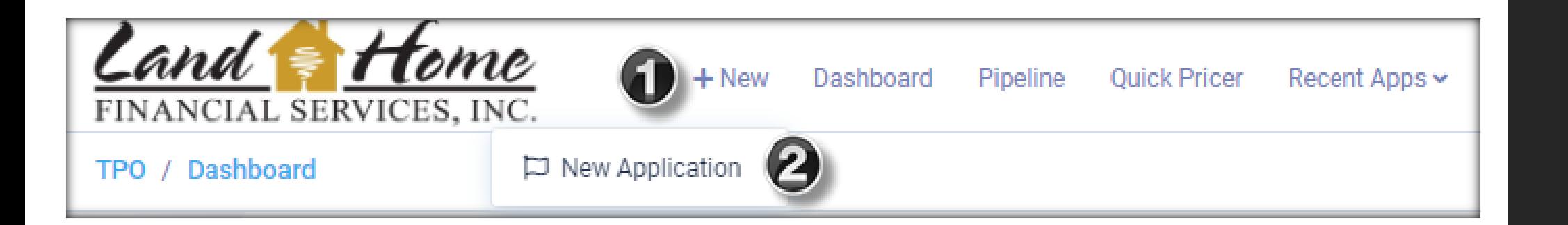

User is only required to create the first mortgage loan file. Land Home will create the second mortgage loan file once the first mortgage lock has been requested.

# **Upload 3.4 (xml)**

Once 3.4 file has been dropped into DASH:

- 1. Channel should be auto populated, confirm entry reflects "Brokered"
- 2. Confirm Company name is correct
- 3. Choose Contacts
	- Select Loan Officer, (If not showing)
	- Select TPO Processor (If you do not have a processor the LO should be listed)
	- Select TPO LOA (Choose LO if not Loan Officer Assistant)
- 4. Click: Process MISMO File

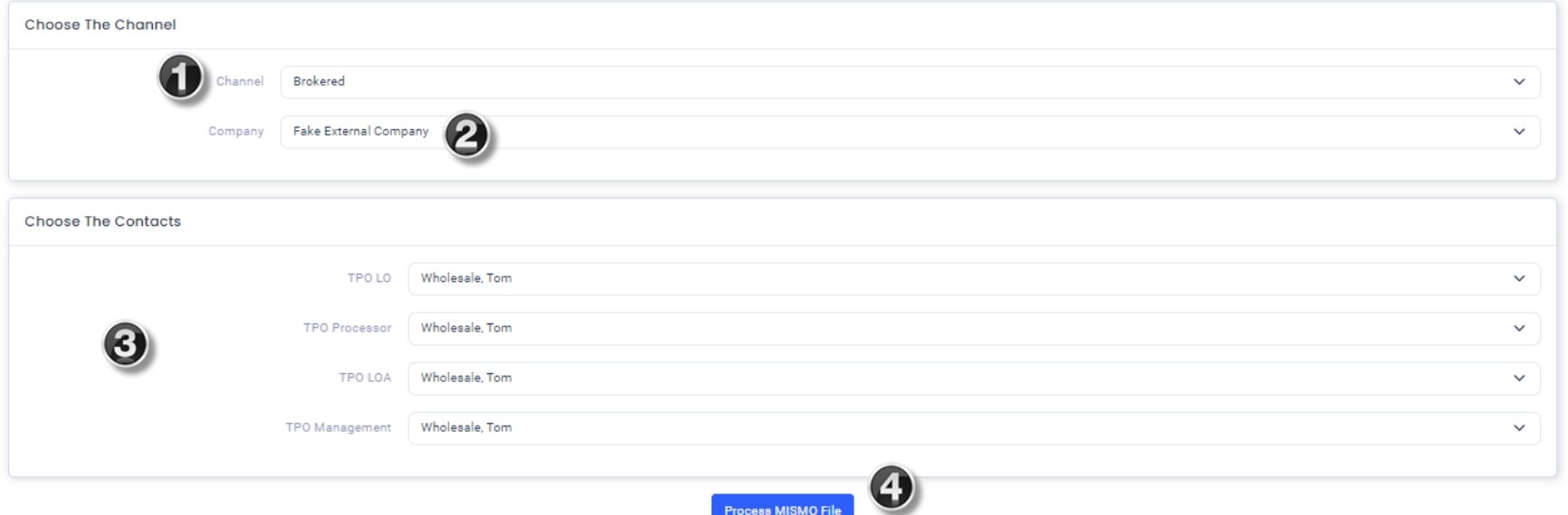

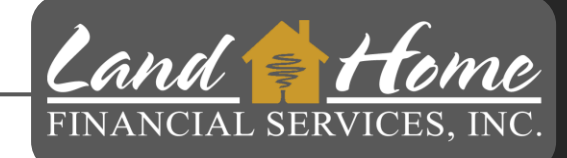

# **Selecting Loan Purpose & Type**

## **\*\*IMPORTANT\*\***

- 1. Select Loan Purpose: "Purchase"
- 2. Select Loan Type from list
- 3. Click: "Proceed To Loan Characteristics"

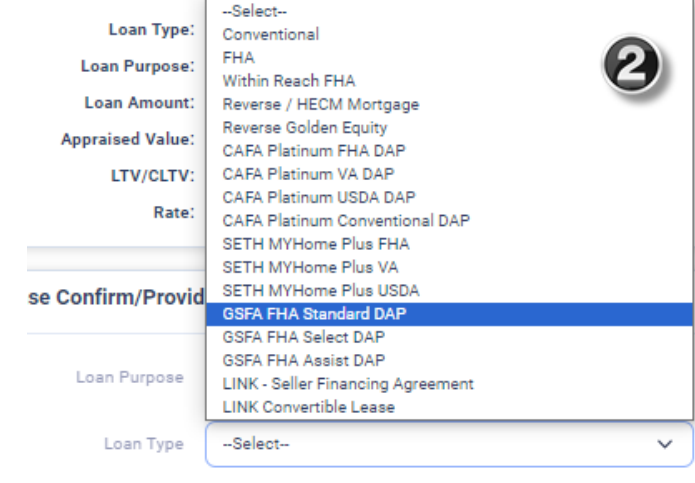

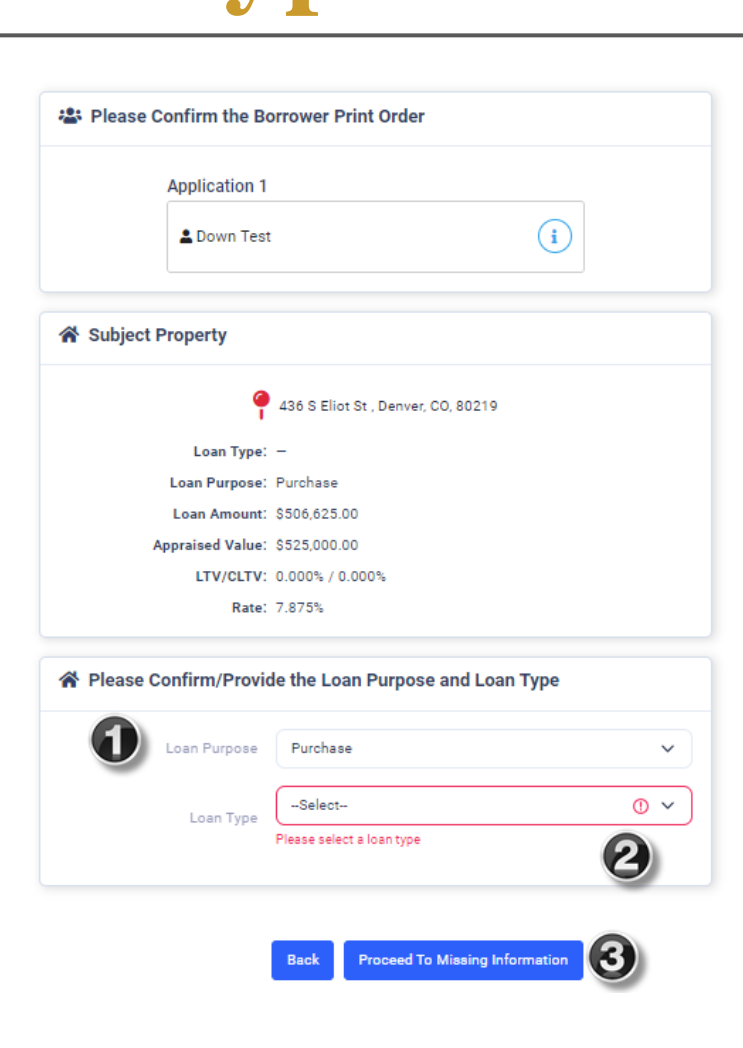

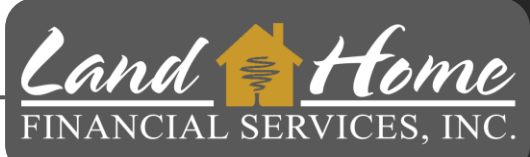

# **Missing Information Tab**

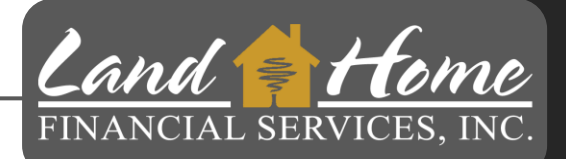

- 1. Input Credit Reference Number (If Applicable)
- 2. Click: "Proceed To Loan Characteristics"

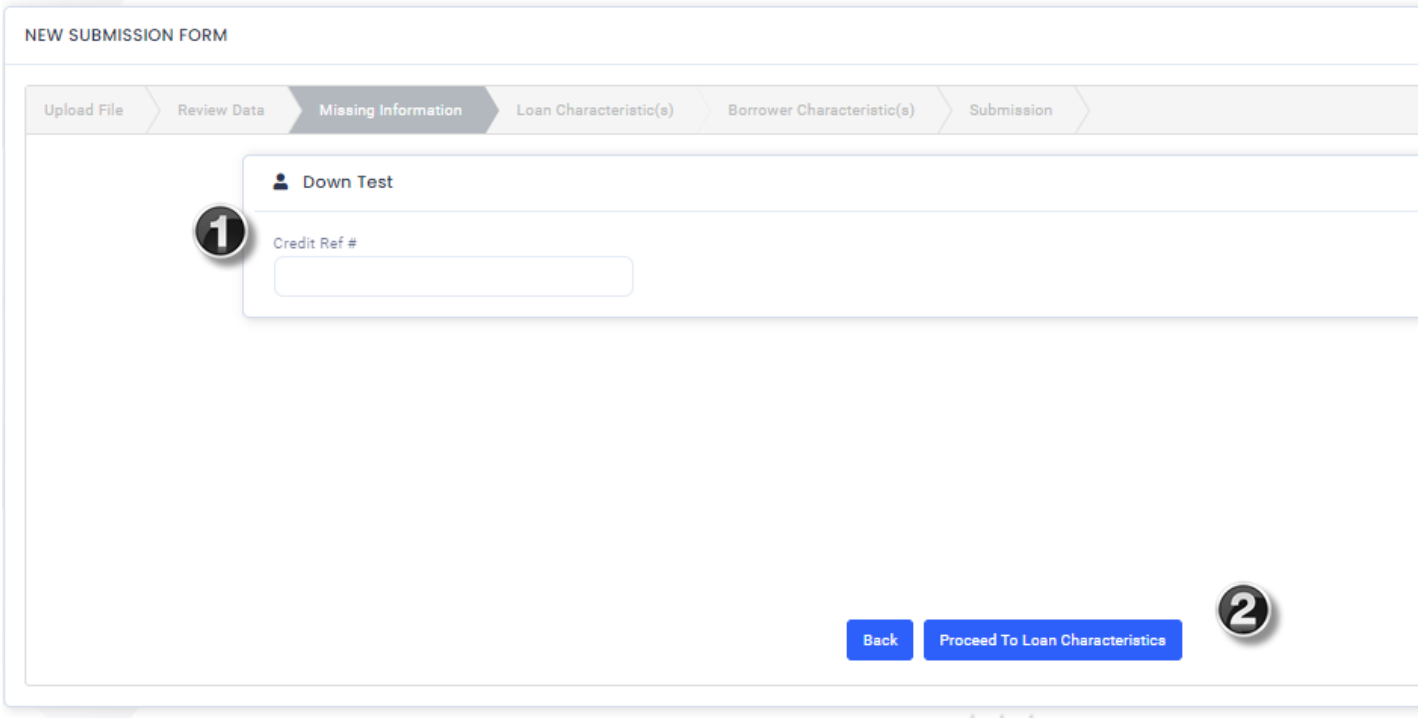

**First Mortgage** 

## **Loan Characteristics**

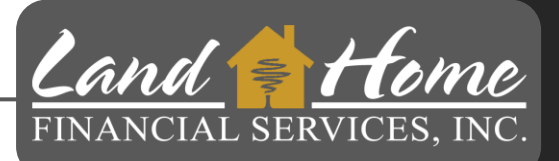

1. Click: Proceed To Borrower Characteristics

This screen is used only for "LINK" Loans

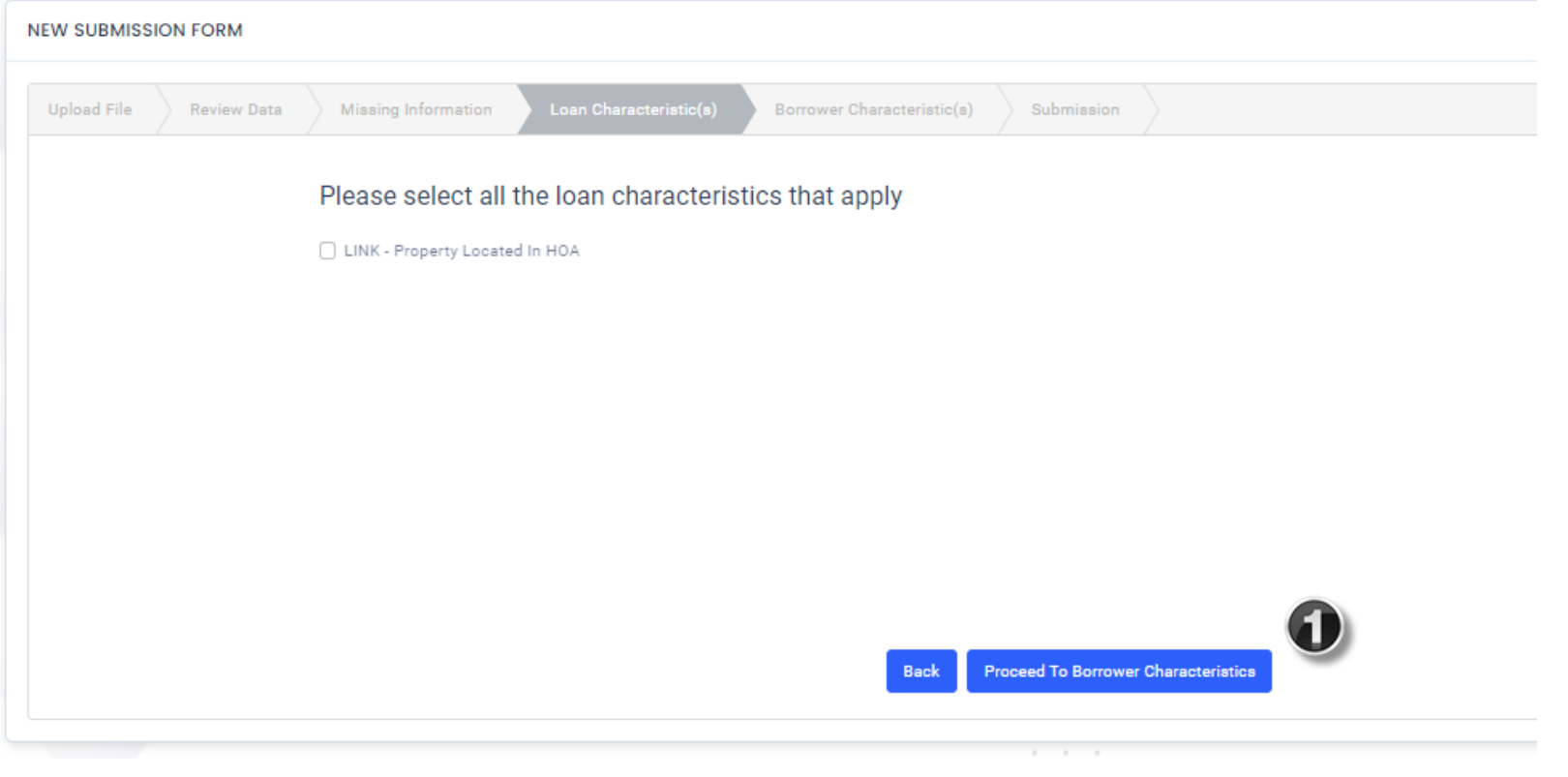

# **Borrower Characteristics**

- 1. Select the applicable income type for Borrower(s):
	- Wage Earner, or
	- Self Employed

**\***Loan will be rejected if not completed

2. Click: Proceed to Final Review

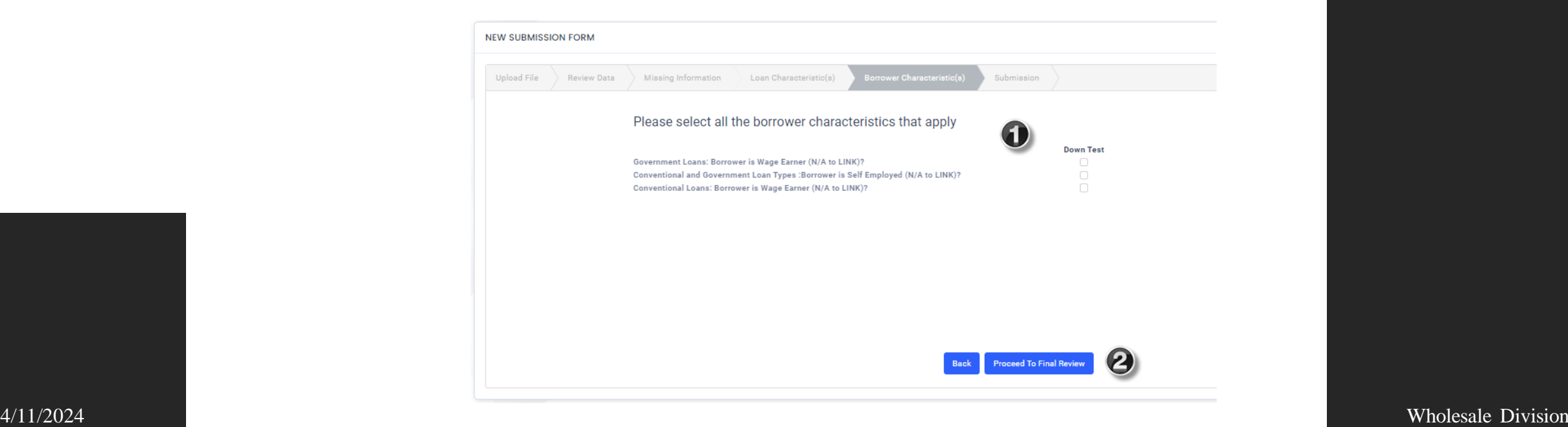

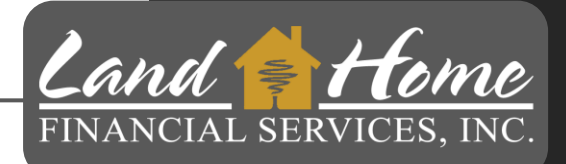

4/11/2024 Wholesale Division

## **NEW SUBMISSION FORM**

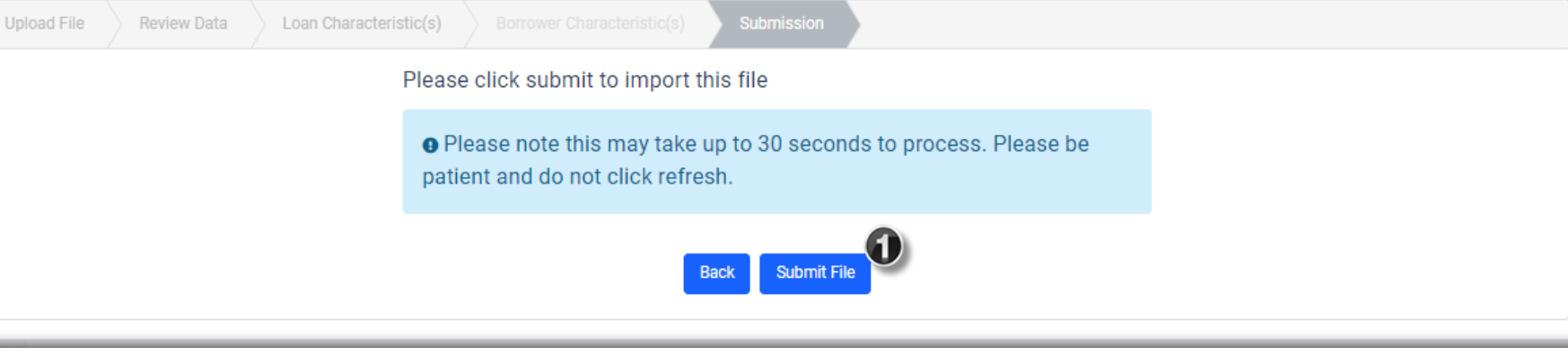

This action doesn't initiate the loan review process, it is simply submitting information into the DASH portal

## 1. Click: "Submit File"

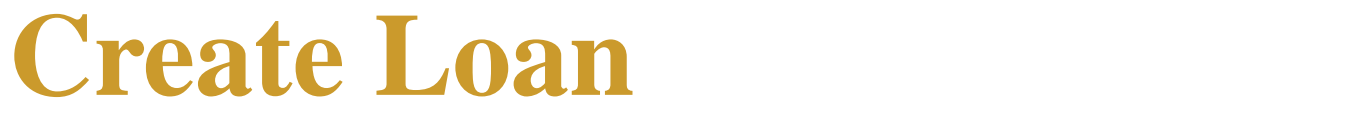

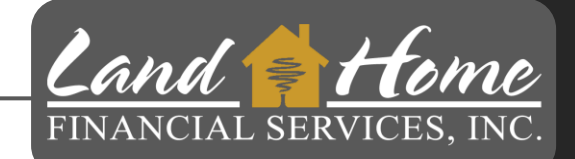

# **Loan Summary Screen**

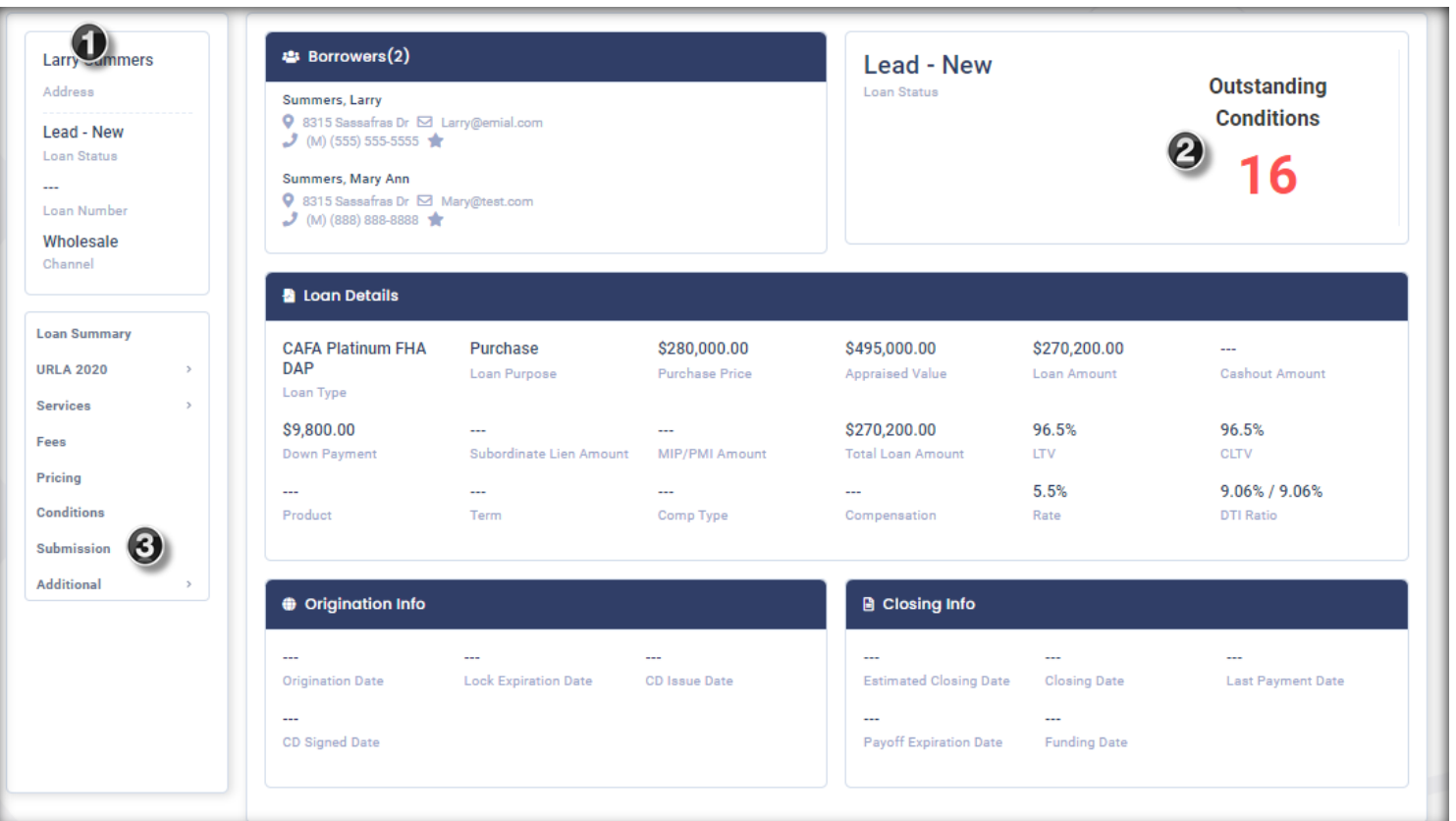

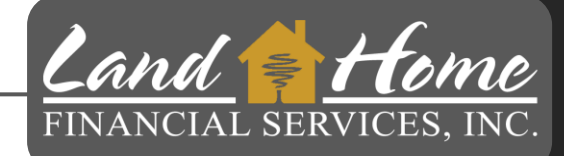

- 1. Summary of loan
- 2. Initial File Submission Conditions
- 3. Submission TAB Click Here

# **Initial Submission Requirements**

 $L$ and  $\epsilon$  Home FINANCIAL SERVICES, INC.

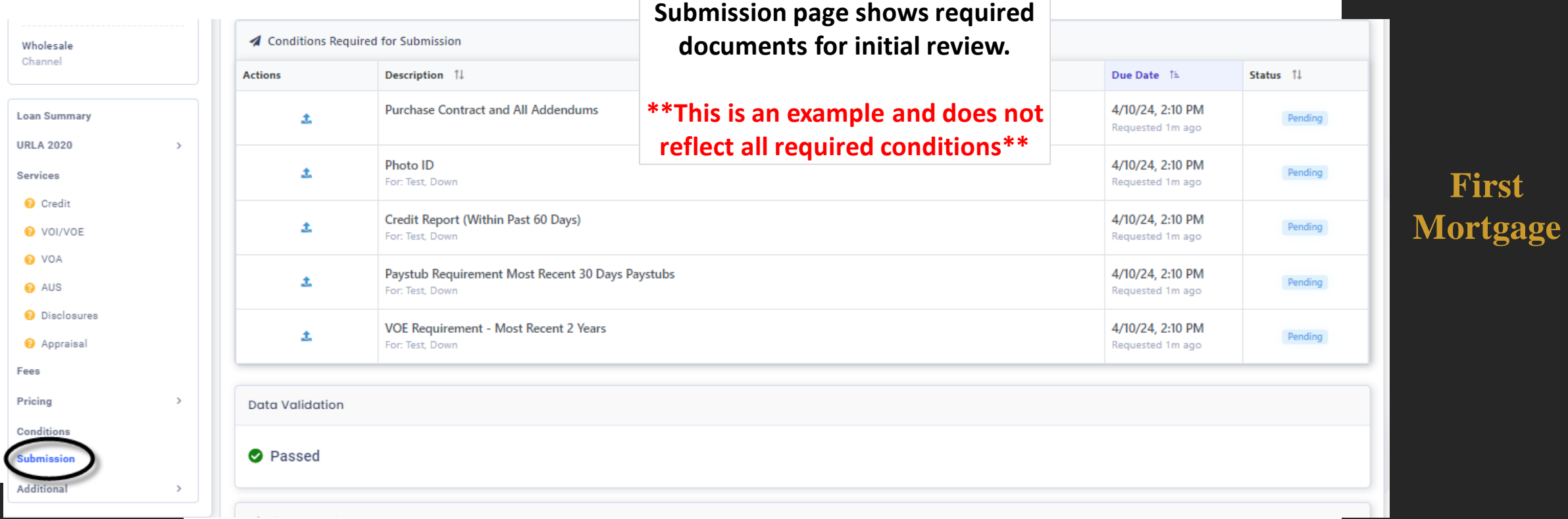

The conditions listed here are the minimum required condition to get loan into underwriting.

4/11/2024 Wholesale Division

# **Upload Initial Submission Documents**

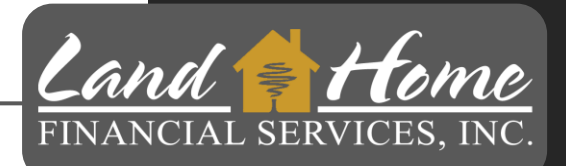

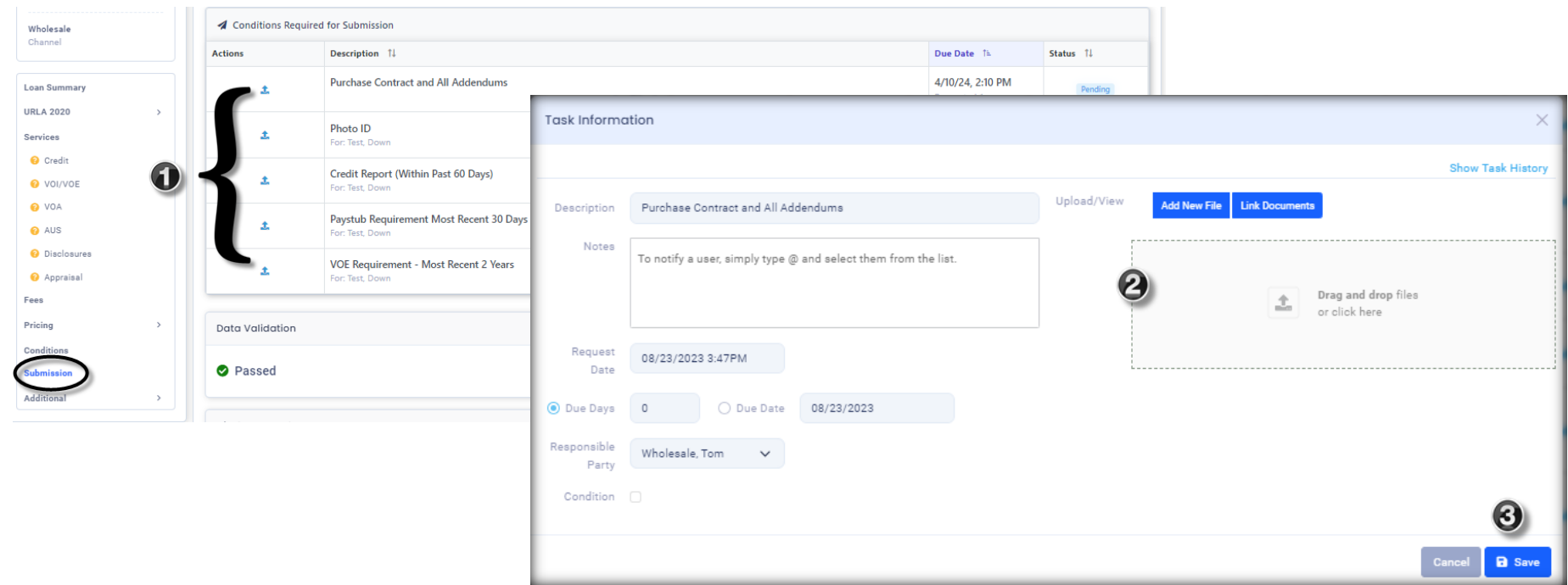

**First Mortgage** 

- 1. Click on the upload button (blue up arrow)
- 2. Drag and Drop file here
- 3. Click: "Save"

4/11/2024 Wholesale Division **Complete this for all required documents**

# **Submit to Underwriting**

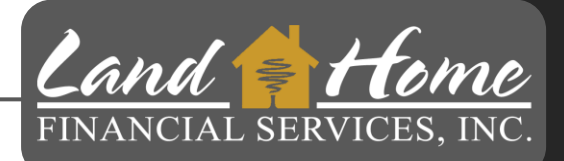

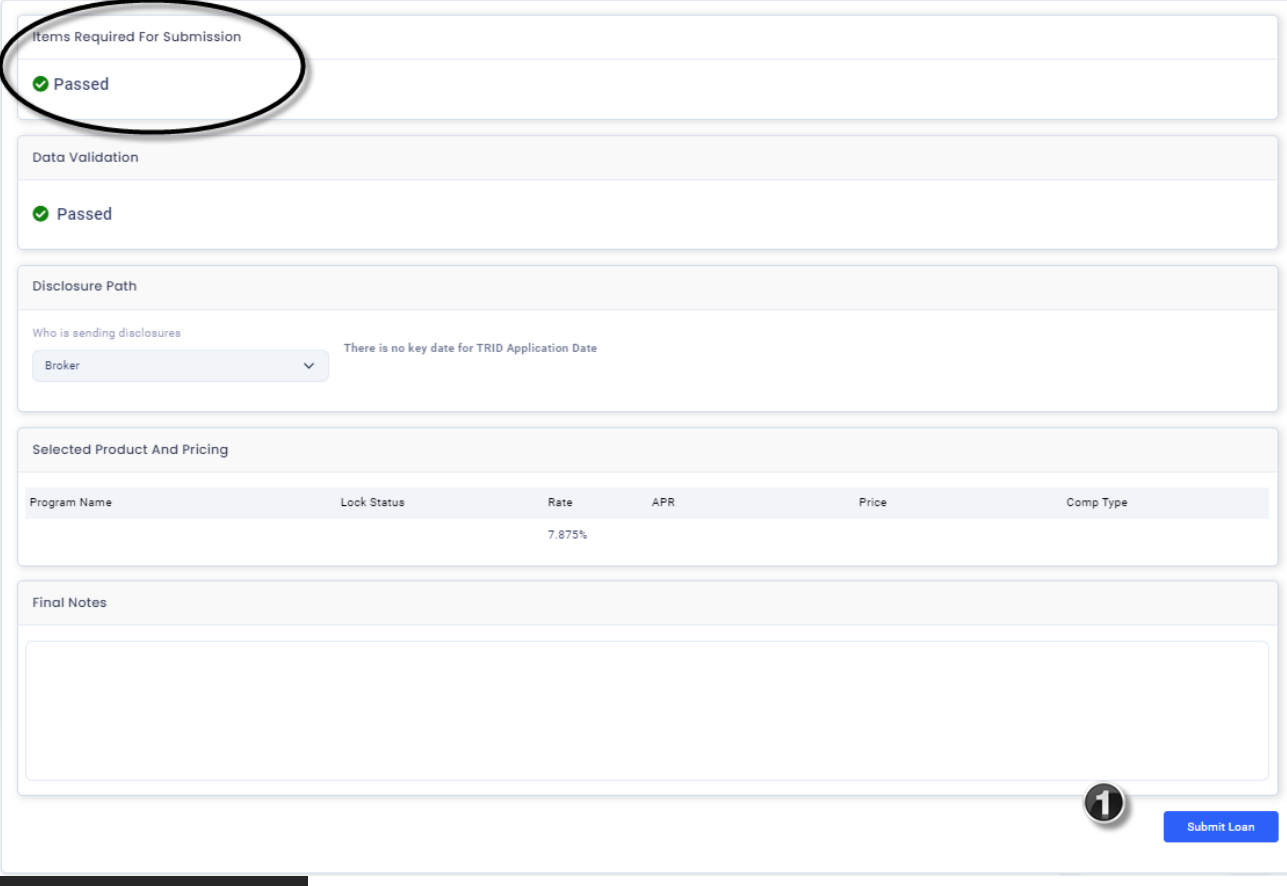

Once all required conditions have been uploaded, the system will display "Passed"

1. Click: Submit Loan

**First Mortgage** 

### **LHFS will register and lock the Second Mortgage.**

# **Other Conditions Requirements**

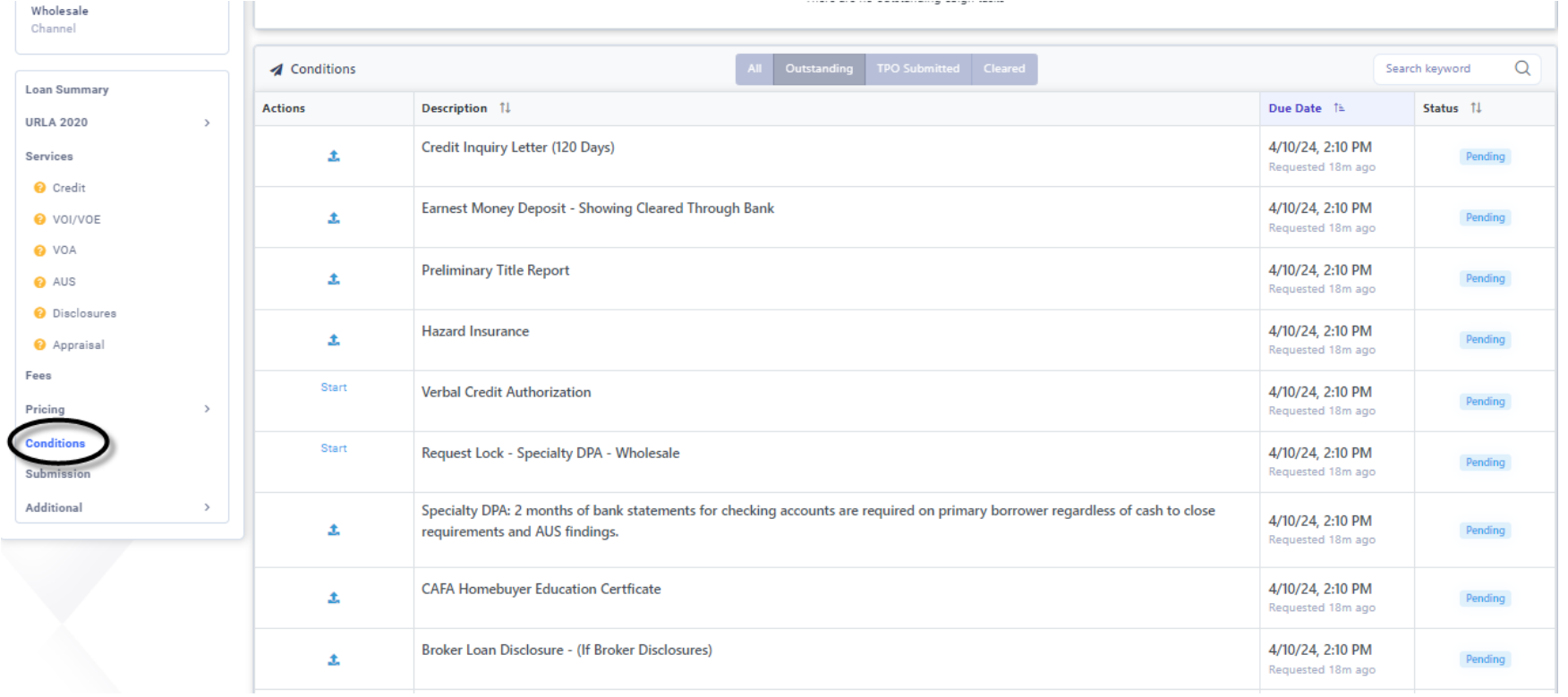

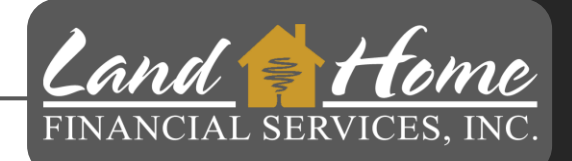

4/11/2024 **Communities:** Wholesale Division Additional conditions are still necessary, although they do not need to be submitted initially. If any of these required conditions are listed, you can upload them along with your initial submission package. Underwriting conditions will be applied to these requirements.

# **Questions**

## Thank you!

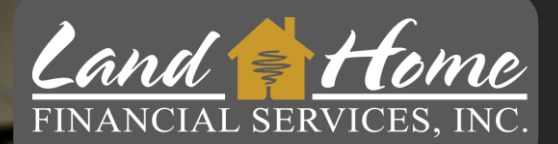

For additional questions, please contact your Account Executive.

Wholesale Division 4/11/2024